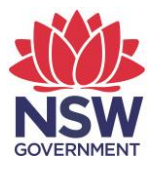

## **eTAMS Visual Guide**

**How to download Teacher Summary and PD Progress Reports**

**1.** From your 'Teacher' Dashboard, click the *'View Reports'* tile.

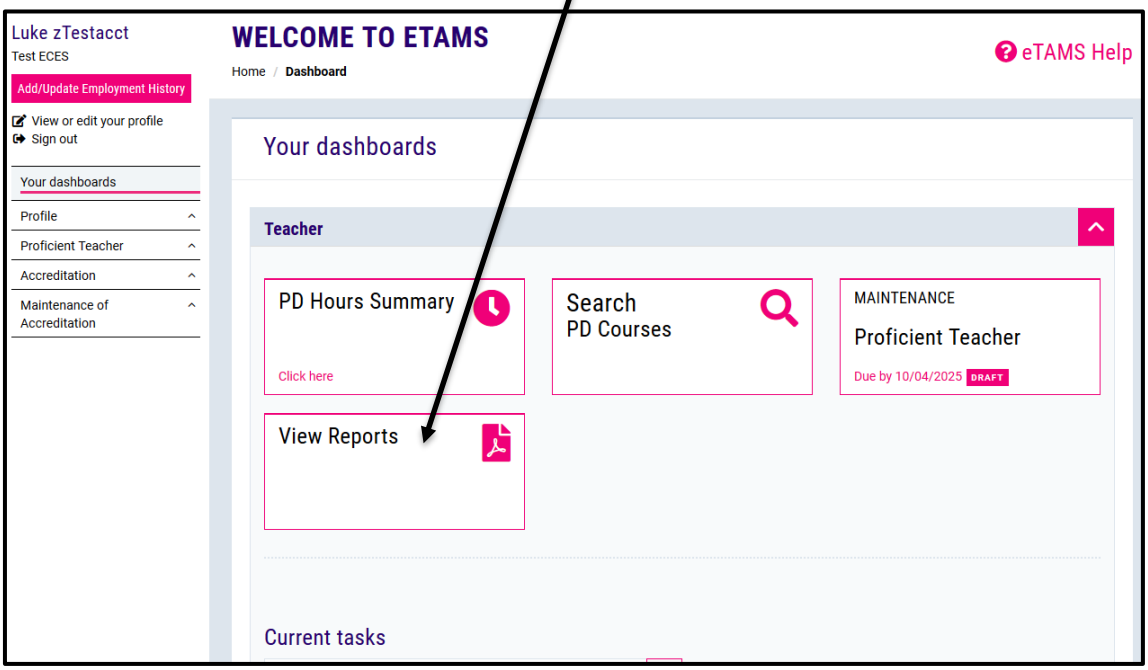

**2.** On the *'View reports'* screen you can view your PD Progress Report and Teacher Summary Report by clicking the links in the table.

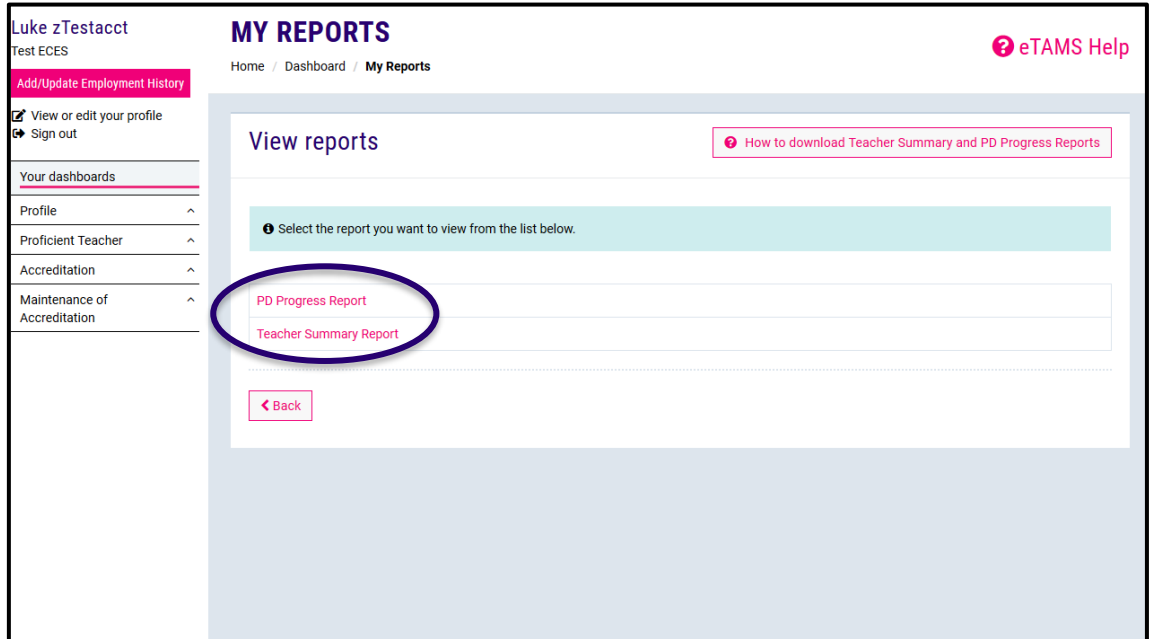

**3.** If you select *'PD Progress Report'* the report will open in a separate tab in your browser. Click the *'Download PD Progress Report'* button to download a PDF version of the report.

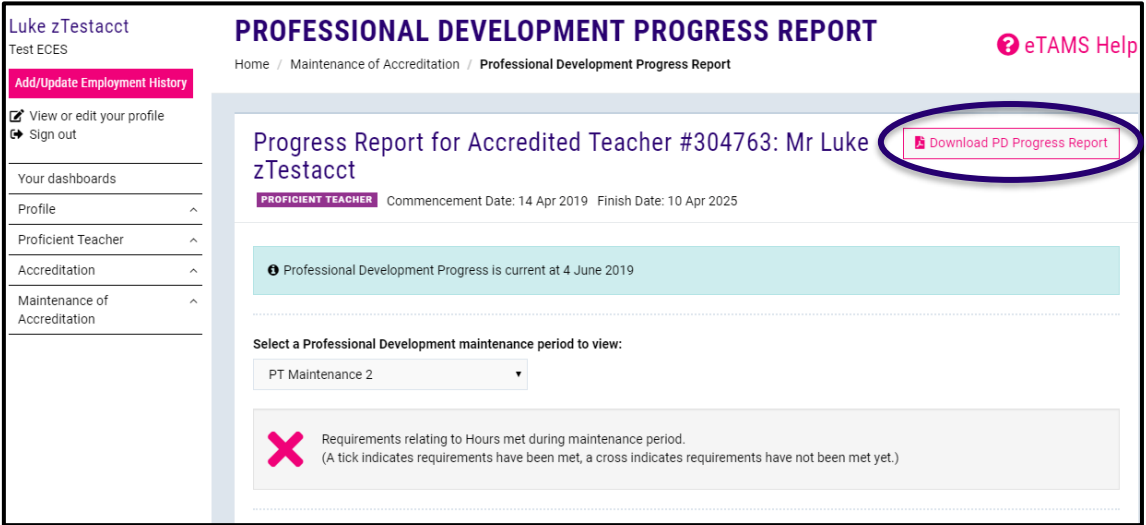

**4.** If you select *'Teacher Summary Report'* a PDF version of the report will open in a new window in your browser. You can view, save or print the report from your browser.

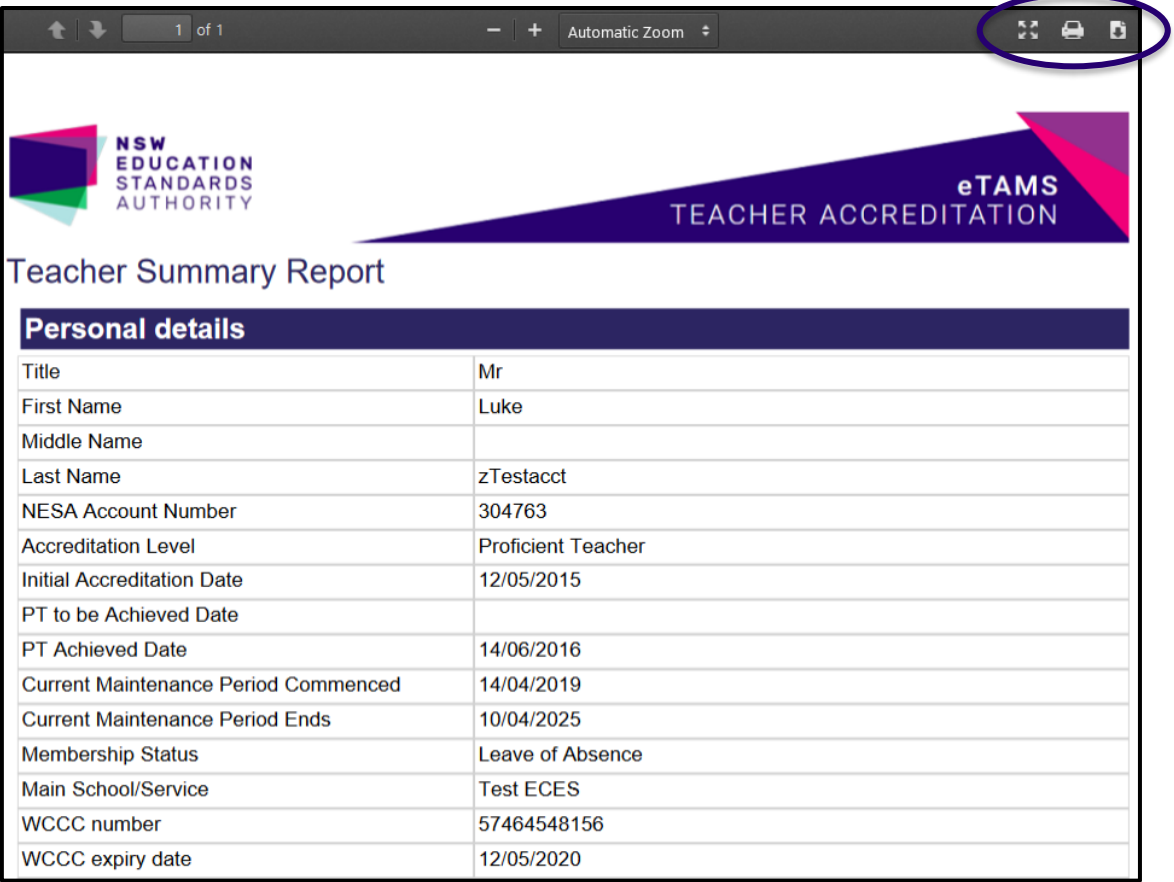